# NXP LPC1768/LPC11U24 セットアップガイド

### 用意するもの!

- ✓ mbedボードとUSBケーブル
- ✓ Windows XP, Vista, Mac OS X または Linux 搭載のPC
- ✓ ウェブ・ブラウザ IE, FireFox, Chrome または Safari<br>→

# 1 mbed を PC に接続

mbedとPCをUSBケーブルで接続すると,mbedのステータスランプが のステータスランプが点灯します.しばらくするとPCはmbedを通常のUSBドライブ(USBメモリ)として認識します.<br>-

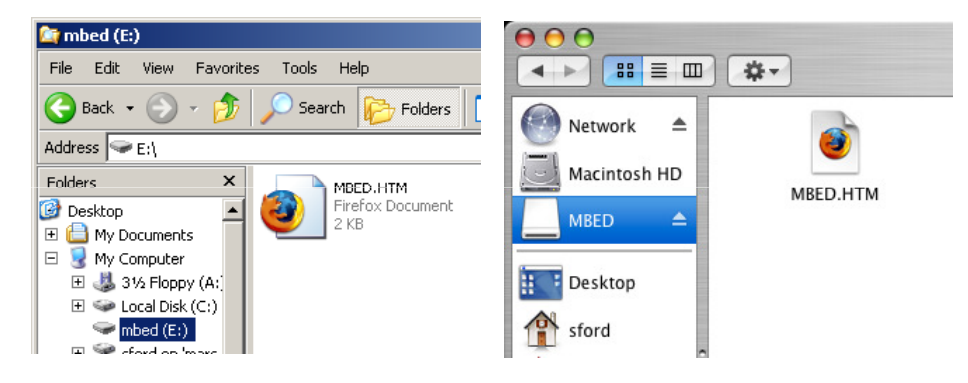

## 2 MBED.HTM をクリックして,ログイン 2

USBドライブ内の MBED.HTM をウェブ・ブラウザで開き,その中の「Signup」を選択<br>-してアカウントを作成.

•) mbedの世界をお楽しみください<br>-

? うまくいかないときは…

USBドライブとしてPCに認識されないときにはコネクタの状態をご確認ください.mbedは確実に接続<br>-されていない場合でも電源が入ったように見える場合がありますが,正常な動作はしません.Windowsでは動作が遅い場合があります.F5キーによってExplorerの表示を更新してください.<br>-

mbed simple guide version 0.3 – 2012-02-06mbed

mbedの開梱からコードのコンパイル,実行までをまとめたページを用意しました. こちらも合わせてご覧ください.

### http://mbed.org/users/nxpfan/notebook/lets\_get\_started\_jp/

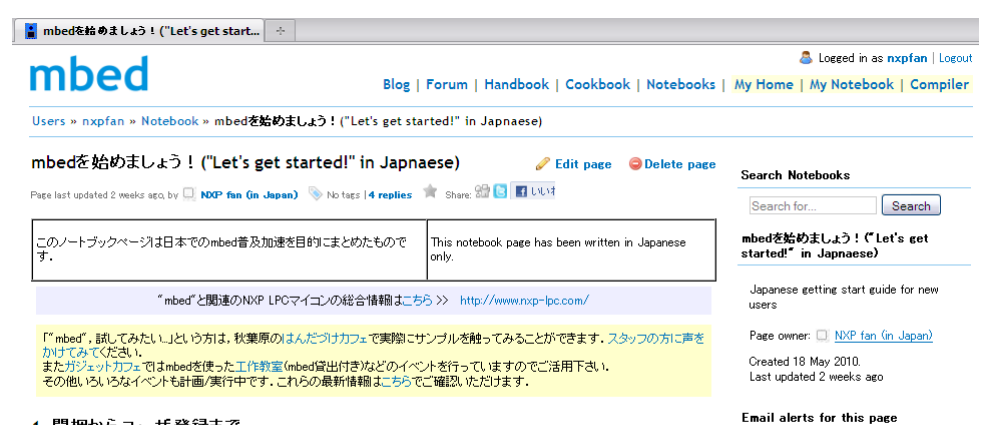

### 1. 開梱からユーザ登録まで

### まず,箱を開けるところから.

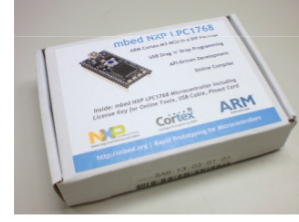

…その前にインターネットに接続されたPCが必要です。できるだけ最新のWebブラウザを入れておくと良いと思います。 PCはWindowsでもMacでもLinuxでも構いません。ブラウザはFirefox, Safari, ChromeやInternetExplorerに対応しています。

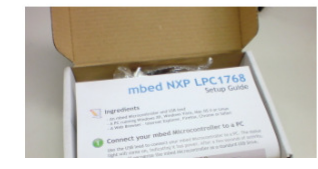

NXP LPCマイコンに関する最新の日本語情報は…<br>www.nxp- www.nxp-lpc.com lpc.com

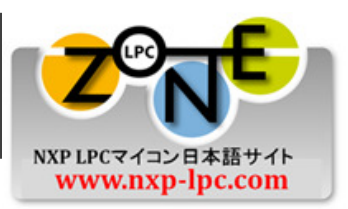

 $\triangledown$  Email me new comments on this nage

# デバッガ付き開発ボード LPCXpresso も発売中!

mbed LPC1768 - LPCXpresso LPC1769 mbed LPC11U24 → LPCXpresso LPC11U14

mbedコンパイラで生成されるコードはLPCマイコンのベアメタル(チップ自身)でそのまま実行可能なコードです.

 mbedツールでコンパイルしたbinファイルをLPCXpressoに書き込む方法は下記ページで公開中です.

### http://mbed.org/users/nxpfan/notebook/mbed- http://mbed.org/users/nxpfan/notebook/mbed-led-blink-codeon-l<mark>pcxpresso-lpc1768/#japanes</mark>e

### $\frac{1}{2}$  mbed (LED blink) code on LPCXpress...

mbedでコンパイルしたコードをLPCXpresso-LPC1768で使う

mbedチームのクリスさんがこのページ4http://mbed.org/users/chris/notebook/prototype-to-hardware/)で解説しているようにmbedの実 inbeay - 200000人とんかこのページを動作します。

この検証はそのmebページで関連されている方注や、数多くのペンダから提供されているLPC1768基板を使って行うことができました これに加えて先日もうひとつの選択肢が増えました。LPCXpresso-LPC1768です。

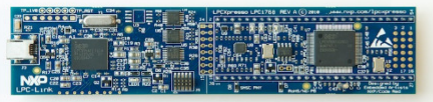

早速LED点滅プログラムを動作させてみました。以下にそのまとめを書いておきます。

### コードの変更

flinclude "shed b"

LPCXpresso基板上にはLPC1768のポートに1抵抗を介して)直接接続されたLEDが1個あります。しかしmbedとはハードウェアの構成が違<br>います。

・<br>ではmbedの簡単なLED点滅サンブル(Newブログラム作成時に用意されるコード)を使おうとしているのですが、「LED1」がないため変 ーー Crambedの周年

LPCXpressoのLEDは「P0\_22」に接続されています。これは回路図(http://ics.nxp.com/support/lpcxpresso/pdf/lpc1768.schematic.pdf)の<br>5ページで確認できます。

というわけで、myledの初期化子を「LED1」から「P0\_22」に変えておかなければなりません。

//DisitalOut myled(LED1); // original DigitalOut myled(P0 22); // modified

int main() { while $(1)$  {  $myled = 1;$  $wait(0.2)$ :  $m$ vled =  $0$ :  $wait(0.2)$ ;

コンパイルしてできたバイナリ・ファイルは、どこかに保存しておきます。

#### LPC1768内蔵フラッシュへの書き込み:

(コンパイラページからダウンロードした)バイナリファイルを実行するには,その中身をLPC1768の内部フラッシュにコピーしなくてはなりま<br>せん.

これはLPCXpresso-IDEを使って行うことができます。IDEを起動しウィンドウ上部に並ぶチップの絵のアイコン・ボタンを使います。

1. Develop - Welcowe pape - LPOXpresse<br>| De Dri Nedgete Search Run Project Window Help **ACADEMIAL COMPANY COMPT** 

# LPCXpresso LPC1 1U14 の回路図 (6ページ参照):<br>.

http://ics.nxp.com/support/documents/microcontrollers/pdf/lp<br>
oversee lpg 1 1 1 4 schematic pdf cxpresso.lpc1114.schematic.pdf

mbedmbed simple guide version 0.3 – 2012-02-06